CFL **HASLER ONLINE Reservation** for Hasler boats, vehicles, rooms, zoom, etc [https://reserve.limnology.wisc.edu/.](https://reserve.limnology.wisc.edu/)

Email/see [Amber Mrnak](mailto:amrnak@wisc.edu) for resources at Trout Lake Station

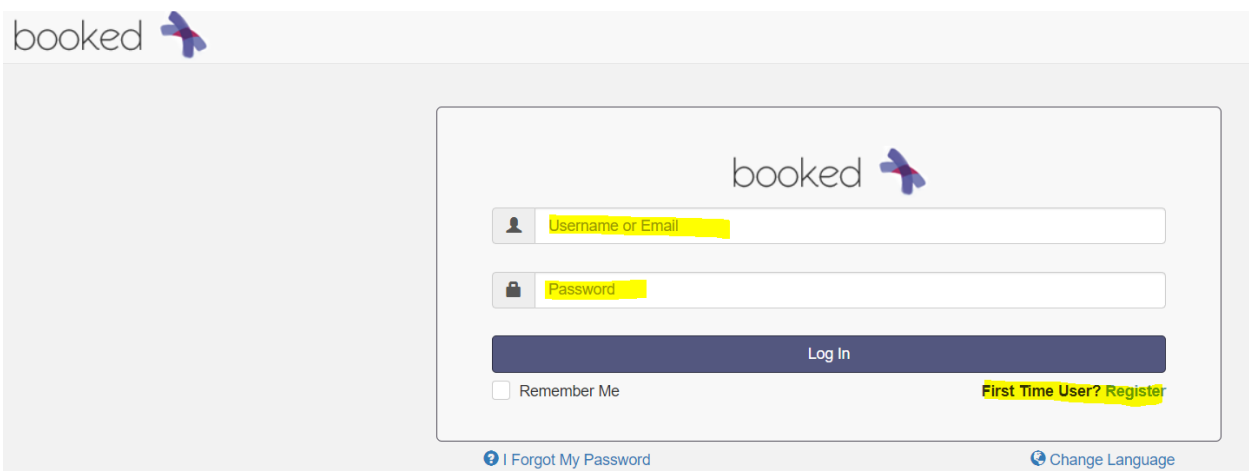

First Time User? Register: Create an Account: 1) Create a username using the 1st initial of your 1st name plus last name (e.g. koferrell). 2) Create a password. 3) Default Homepage – if you pick 'Keep My Dashboard' you will not automatically be able to see if someone has reserved the resource you want to reserve. I prefer to select ' as your default homepage so you can view any announcements added to the site. 4) Enter your first and last names and email. 5) Leave the time zone as America/Chicago. 6) Add phone #, organization (CFL or other UW department) and position. 7) Enter security code that's provided on the screen and click on register. You will be directed to your default homepage

# **Register A New Account**

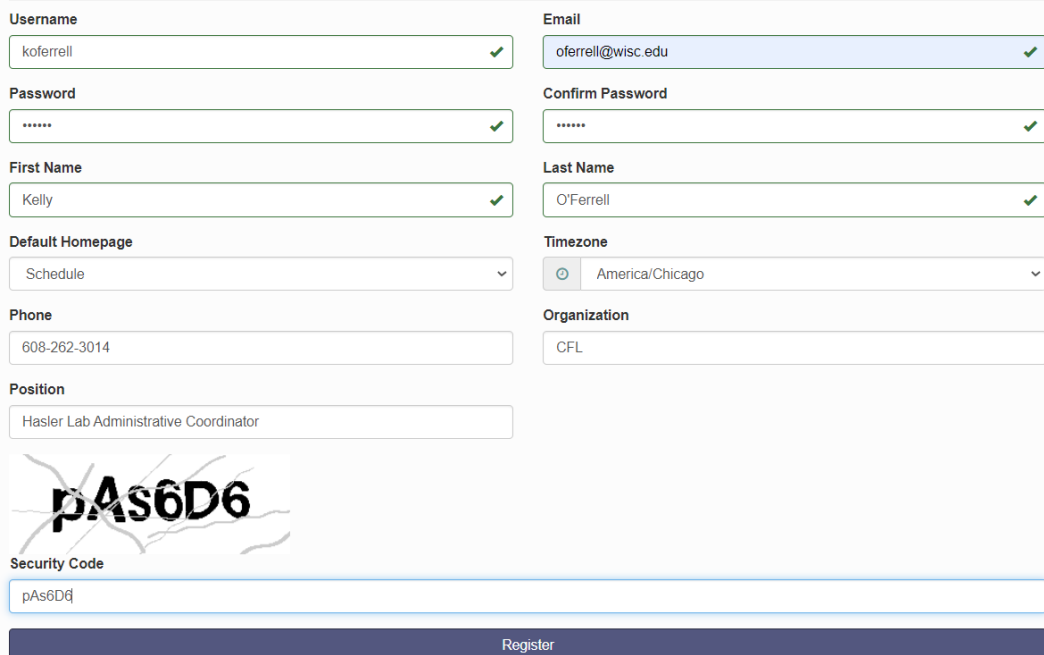

**IF YOU SELECTED MY DASHBOARD as your 'Default Homepage', you'll come to this page. One way to create a** reservation is to click on Schedule and then Bookings.

**IF YOU SELECTED 'SCHEDULE' as your 'Default Homepage', you can skip this step.**

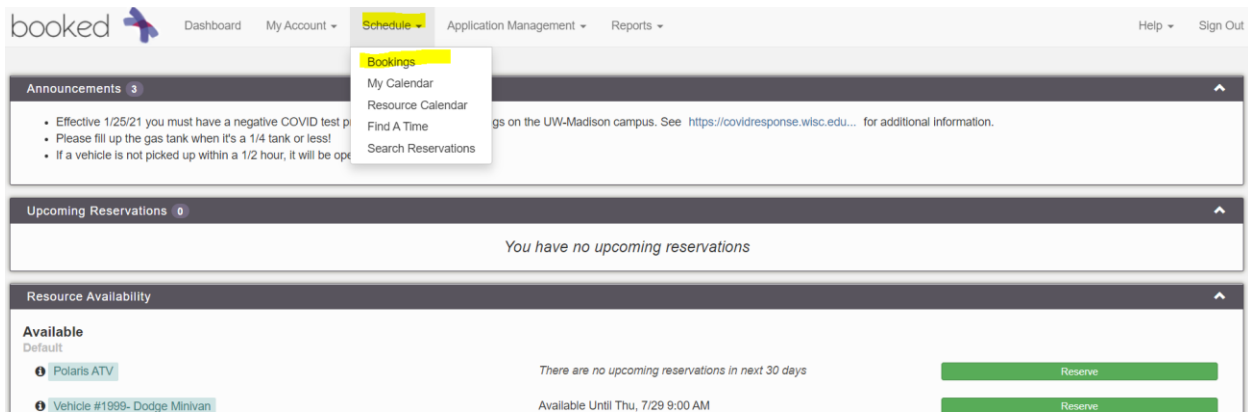

The Schedule page AUTOMATICALLY goes to the current day AND you'll notice that **you can easily see a view of each item, who has it reserved, when and for how long**. From this page, you can scroll up and down and see the current week.

If you want **to make a reservation for a later date** or see previous reservations, scroll to the top and click on the calendar icon. When you click on a date outside of the current week, you'll be taken the Sunday of that week.

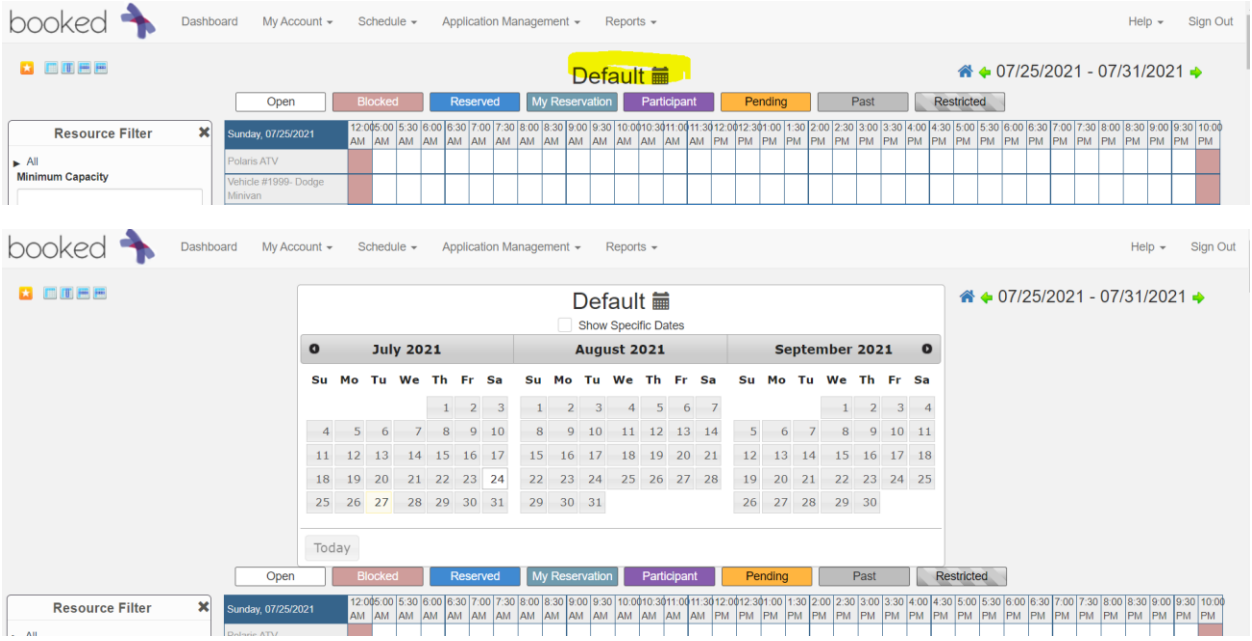

### **To create a reservation** (this example shows reserving the Hasler Lab Conf Room AND Zoom together): I can see that no one has the conference room or zoom reserved for Wednesday, Aug 18th at 10:30am. **Double click on that square.**

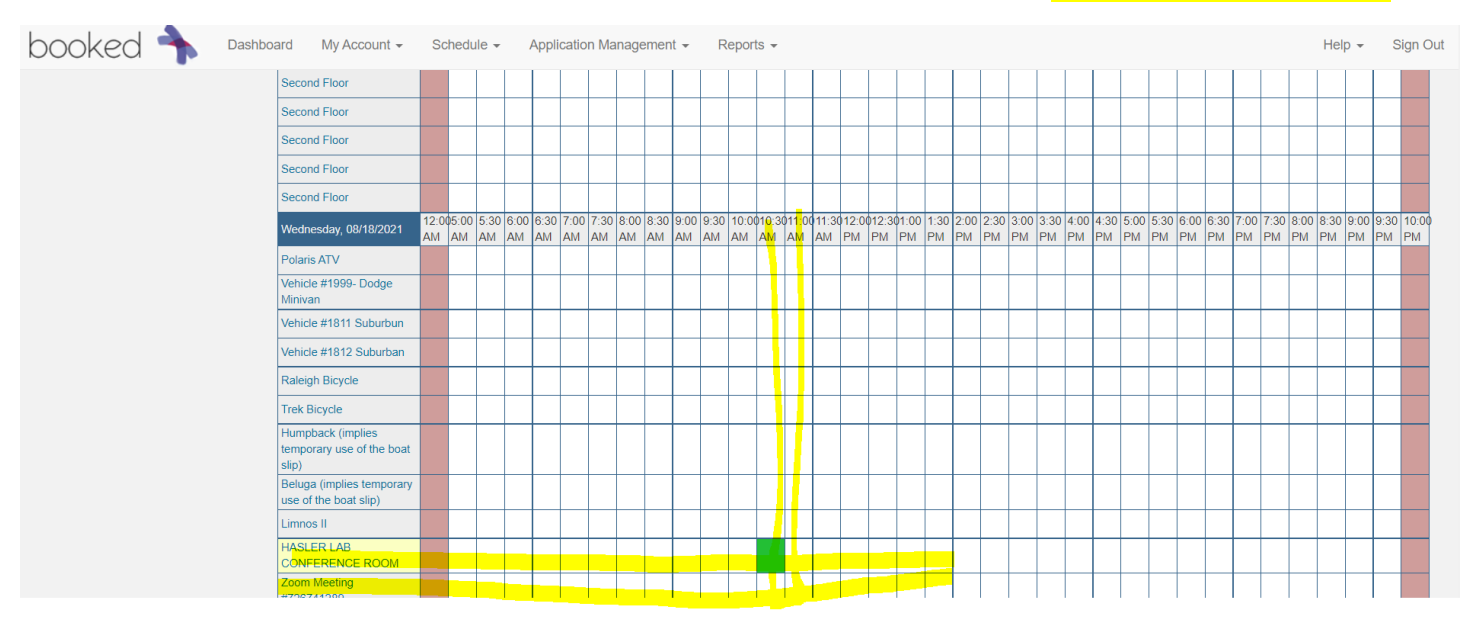

- Resources Change + : Use the plus sign to add resources (see next page)
- Begin and End date(s) and time(s) add  $\frac{1}{2}$  hour on each end for set-up if needed.
- Title and Description of reservation (**VEHICLE RESERVATIONS**: Title and Description information is very helpful for Fleet Usage Reporting that Kelly works on. PLEASE provide where you are going and funding/grant or something to help her know where to charge the vehicle use.
- **Optional**: If you'd like to **add a participant, or invite someone**, click on Select User and click on the box beside their name(s). Note: Only users with an account will show up on the list. (Participant – someone who you want to add to a reservation, i.e., will be using the vehicle with you; and Invitee – similar to participant but the person must accept the invitation either by responding to the email that will be automatically sent, or by logging in and going to My Account, Open Invitations. To remove a participant or invitee, click on the icon beside their name.
- See snip on next page **to add Zoom (or any other resource if needed) to this reservation**.

#### • **If no other resource needed**, click Create, Close and scroll back to date to confirm reservation is on correct date.

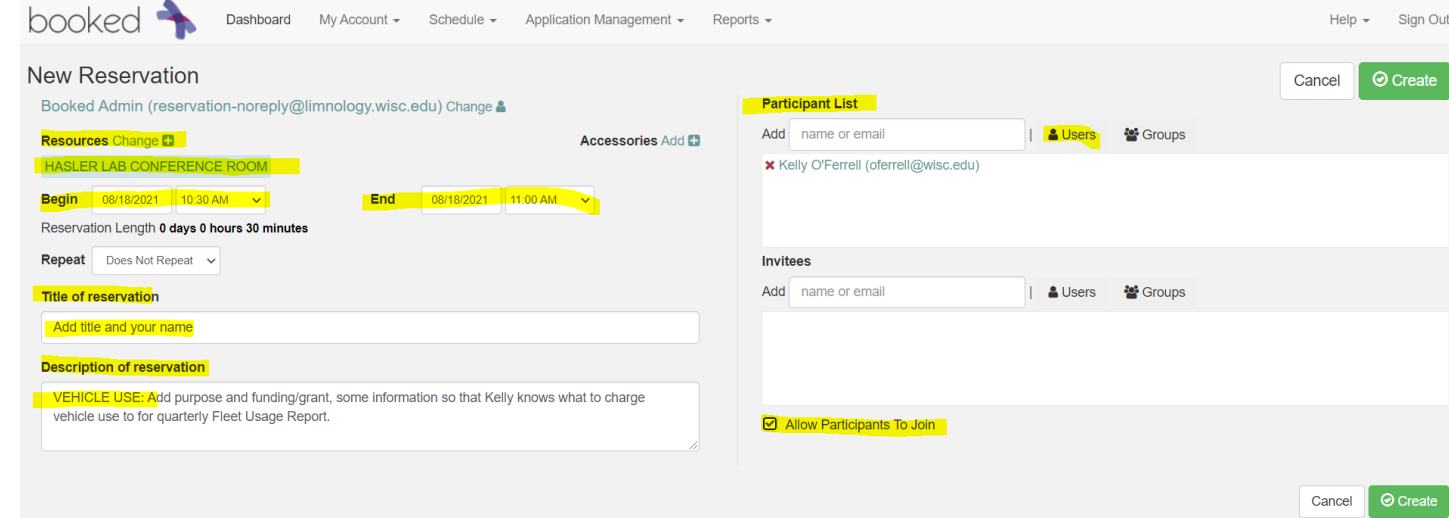

**To add Zoom (or any other resource) to this reservation**, click on the **+** sign beside of 'Change' and a list of resources will pop up. Click on Hasler Lab Conference Room and click 'Done'.

 $\boldsymbol{\times}$ 

## **Add Resources**

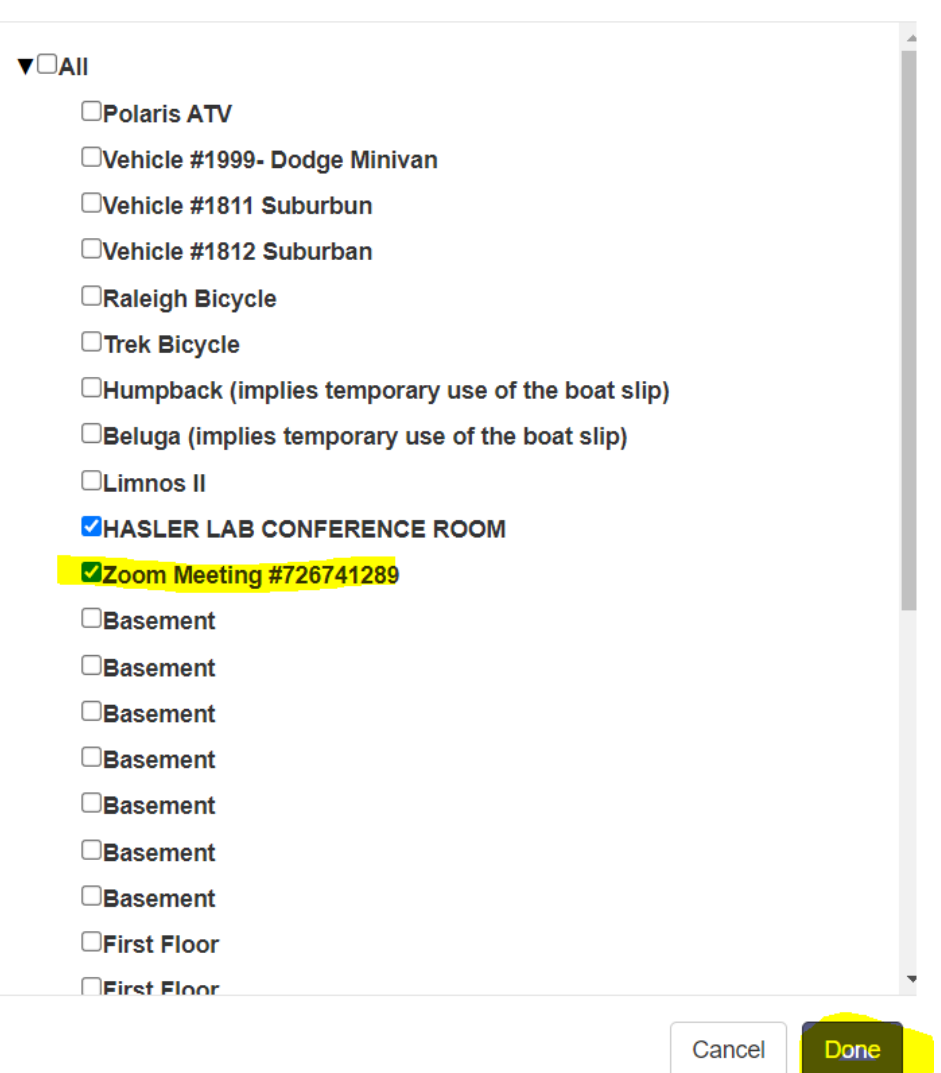

Click 'Create' (either top or bottom, doesn't matter) and a confirmation box will pop up. Click 'Close'.

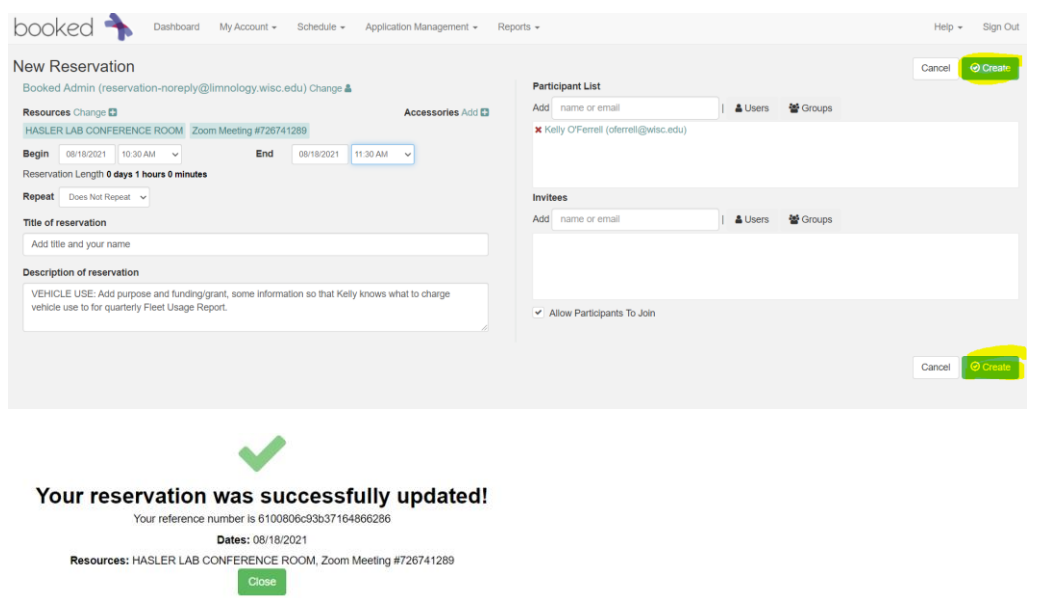

#### You'll need to scroll back down to date of reservation to confirm information.

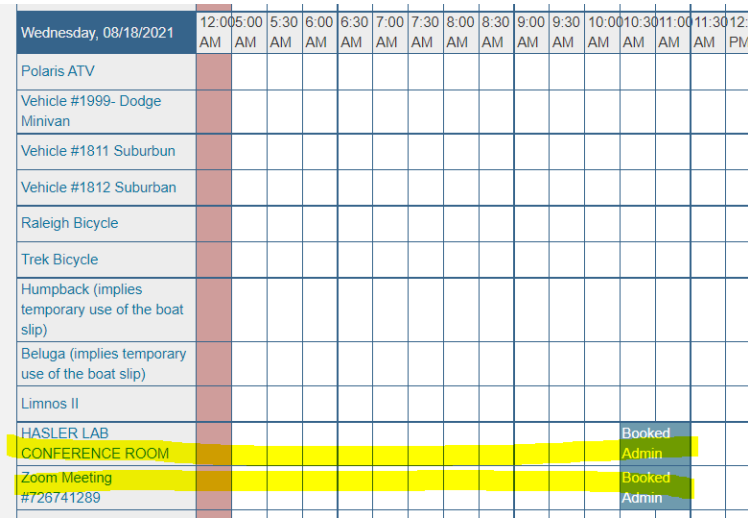

**To get the zoom link**, hover over 'Zoom Meeting #726741289' and a box with link will pop up. Right click to copy link.

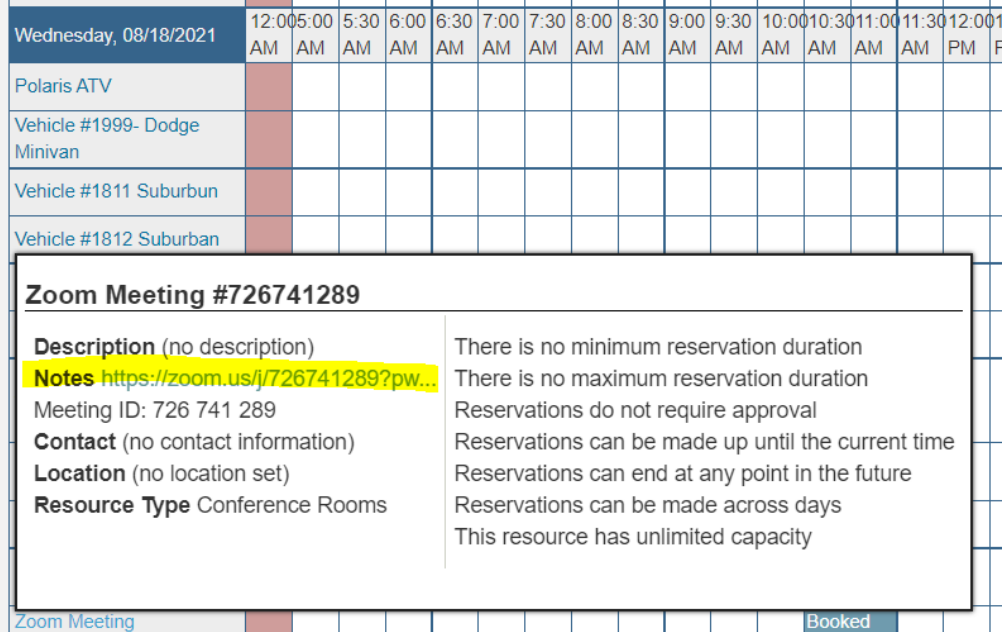

**To change the reservation**, double click on the reservation box and change resources or make any other changes.

**To delete,** double click on the reservation box and click the arrow

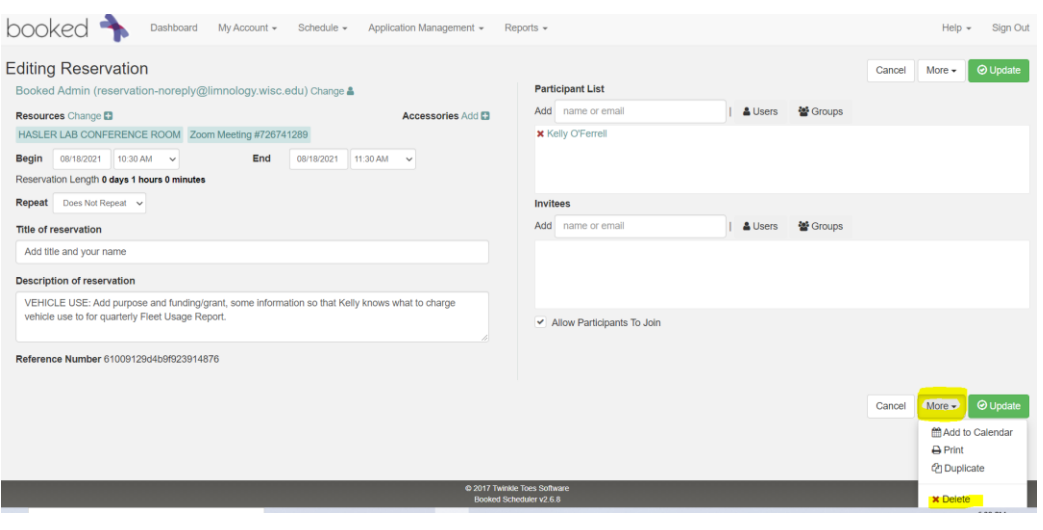